# **OnApp Cloud 6.6 Upgrade Guide**

# **Table of Contents**

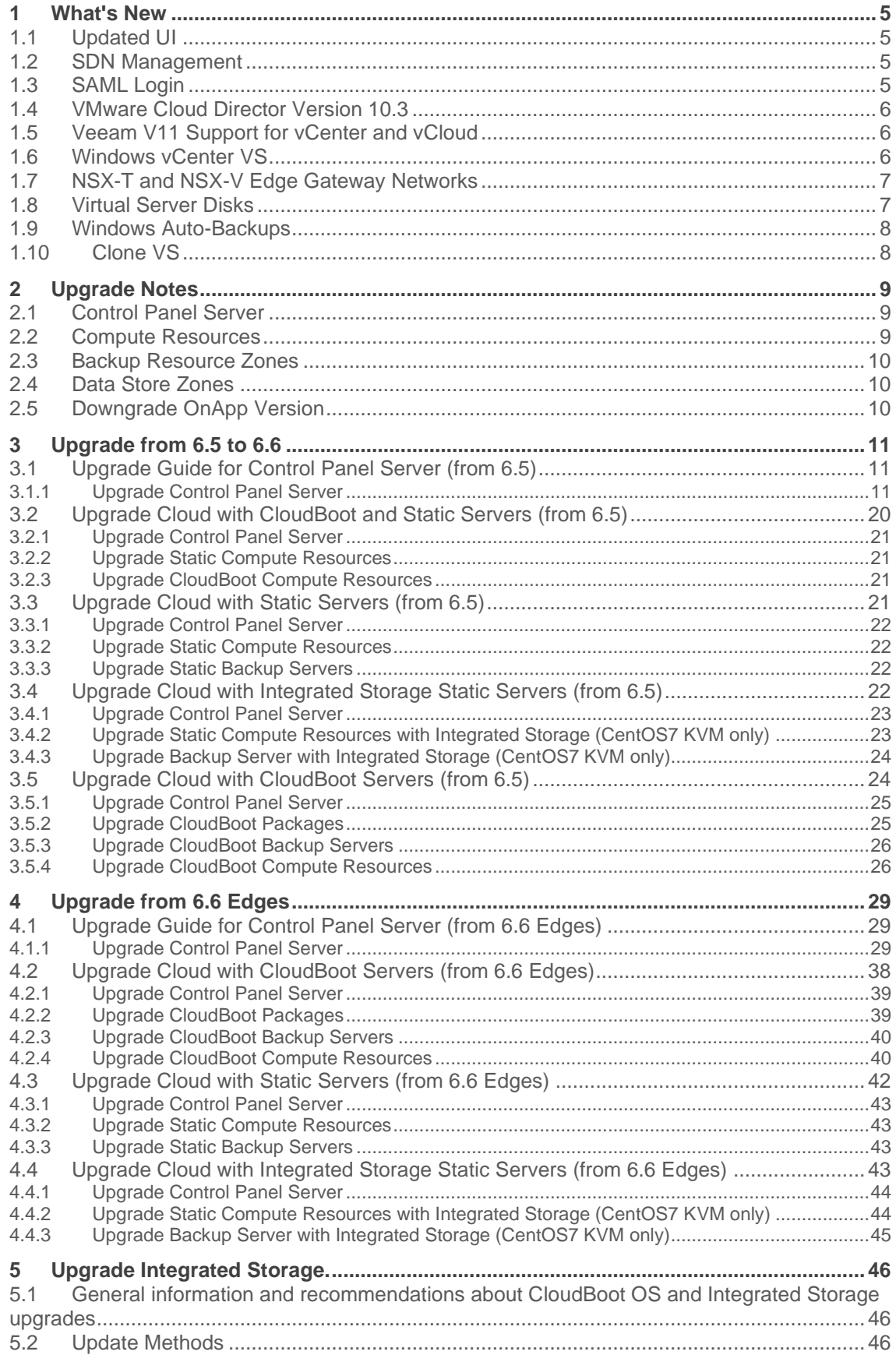

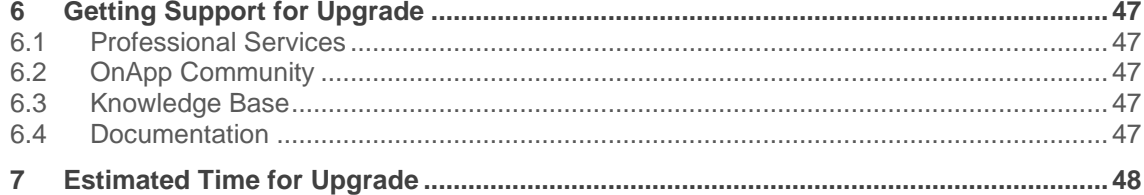

The support status of Xen changes to End of Support starting from OnApp 6.5. Please note that we will no longer develop features for Xen, or provide full support for Xen compute resources in OnApp clouds. You may [migrate your VSs from Xen to KVM.](https://docs.onapp.com/adminguide/latest/cloud-provisioning/appliances/virtual-servers/migrate-vs-from-xen-to-kvm)

CentOS 6 reached End of Life and is no longer supported. That is why we recommend you upgrade to [CentOS 7.](https://docs.onapp.com/is/latest/compute-resources/cloudboot-compute-resources/migrate-xen-cloudboot-compute-resources-to-centos-7)

This guide provides instructions on how to upgrade OnApp Cloud to the 6.6 version. You can update to OnApp 6.6 from OnApp 6.5 and OnApp 6.6 Edges. Depending on the version that you have, refer to one of the following documentation sets.

### **Upgrade from OnApp 6.5**

- **[Upgrade Guide for Control Panel Server \(from 6.5\)](#page-10-0)**
- **[Upgrade Cloud with CloudBoot and Static Servers \(from 6.5\)](#page-19-0)**
- **[Upgrade Cloud with Static Servers \(from 6.5\)](#page-20-0)**
- **[Upgrade Cloud with Integrated Storage Static Servers \(from 6.5\)](#page-21-0)**
- **[Upgrade Cloud with CloudBoot Servers \(from 6.5\)](#page-23-0)**

### **Upgrade from OnApp 6.6 Edges**

Page not found: 2021-11-25\_14-41-08\_.Upgrade from 6.6 Edges v6.6-Edge2.

# **1 What's New**

The OnApp Cloud 6.6 provides new features and improvements. You can find the list of all key enhancements at [Release Notes.](https://docs.onapp.com/rn/6-6-release-notes/6-6-edge-4-release-notes)

Please note that starting from OnApp 6.5, the support status of Xen changes to End of Support. We will no longer develop features for Xen or provide full support for Xen compute resources in OnApp clouds. That is why we recommend you migrate your VSs [from Xen to KVM.](https://docs.onapp.com/display/TEST2/.Migrate+VS+from+Xen+to+KVM+v6.4) CentOS 6 also reached the End of Life and is no longer supported. You may upgrade to [CentOS 7.](https://docs.onapp.com/is/latest/compute-resources/cloudboot-compute-resources/migrate-xen-cloudboot-compute-resources-to-centos-7)

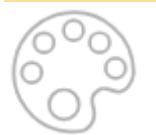

# **1.1 Updated UI**

We updated the user interface with the new look and feel for a number of pages. This version of the user interface is aimed to improve the user experience.

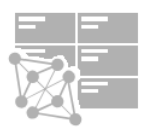

# **1.2 SDN Management**

Upgraded the software-defined networking management with the improvements:

- Possibility to edit SDN network;
- Validation for SDN managers host IP;
- Possibility to set transit IP.

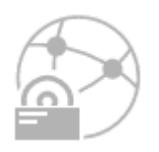

# **1.3 SAML Login**

Now it is possible to hide SAML login buttons from the login page at **Settings** > **Authentication** > **New SAML ID Provider** button.

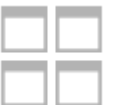

# **1.4 VMware Cloud Director Version 10.3**

VMware Cloud Director and OnApp version 6.6 Stable is compatible with VMware Cloud Director 10.3

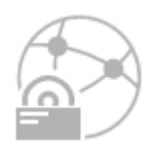

# **1.5 Veeam V11 Support for vCenter and vCloud**

We started to support the latest Veeam version for vCenter and vCloud, Veeam 11, which protects against ransomware.

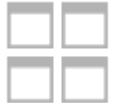

# **1.6 Windows vCenter VS**

Now you have the possibility to build virtual server in vCenter based on Windows 10 template. We have also improved the scripts responsible for vCenter Windows-based virtual server configuration. As a result, the provisioning time is reduced by approximately 40-50%.

# **1.7 NSX-T and NSX-V Edge Gateway Networks**

Improved the functionality of NSX-T and NSX-V edge gateway networks. Starting from 6.6 version:

- All the charges for edge gateway sub-allocated IPs are synchronized with billing to keep your invoices updated.
- Edge gateway sub-allocated IPs are reported under an external network.
- When the NSX-T edge gateway is imported from vCloud, the IP settings are imported as well. Accordingly, all changes in vCloud regarding the IP settings are synced with OnApp.
- The rate limits for NSX-V edge gateways [are accessible via API.](https://docs.onapp.com/vcd/latest/api-guide/nsx-v-integration-api/nsx-v-edge-gateways-api/get-nsx-v-edge-gateway-details) You can use them if you want to create custom billing scripts.

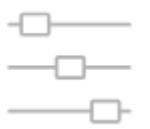

# **1.8 Virtual Server Disks**

• Configurable Snapshot Size

Before OnApp 6.6, the snapshot to be taken to backup virtual disk occupied 10% of the virtual disk size in the data store. Thus, in order to make a backup, you should have had a free space of at least 10% of virtual disk size at nodes where virtual disk is allocated. Starting from 6.6, you can configure this size of a snapshot according to virtual disk size in *info\_hub.yml* file.

• Virtio Mode

We added the possibility to enable or disable virtio mode when editing the disks of Windowsbased virtual servers, application servers, ISO virtual servers, OVA virtual servers, and smart servers if the templates these servers are built on support *kvm\_virtio*.

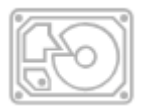

# **1.9 Windows Auto-Backups**

*Force Windows Auto-Backups* is a new option that enhances the backup taking progress for Windows VSs. In particular, it takes the raw disk image backups and can be used as an extreme measure when the backup cannot be taken due to NTFS file system problems.

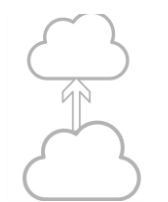

# **1.10Clone VS**

[Cloning KVM-based virtual server](https://docs.onapp.com/adminguide/latest/cloud-provisioning/appliances/virtual-servers/manage-virtual-servers#id-.ManageVirtualServersv6.6Edge4-cloneCloneVirtualServer) option now allows you to change the hostname, password, and label from the original VS.

# **2 Upgrade Notes**

You can update to OnApp 6.6 from OnApp 6.5 and OnApp 6.6 Edges. Before upgrading to OnApp 6.6, read these upgrade notes to get ready for the upgrade.

Please note that:

- The support status of Xen changes to End of Support in OnApp 6.5. We will no longer develop features or provide full support for Xen compute resources in OnApp clouds. That is why we recommend you [migrate your VSs from Xen to](https://docs.onapp.com/display/TEST2/.Migrate+VS+from+Xen+to+KVM+v6.4)  [KVM.](https://docs.onapp.com/display/TEST2/.Migrate+VS+from+Xen+to+KVM+v6.4)
- CentOS 6 reached End of Life and is no longer supported. You may upgrade to [CentOS 7.](https://docs.onapp.com/display/IS/.Migrate+Xen+CloudBoot+Compute+Resources+%28to+CentOS+7%29+v6.2)

To test the upgrade, you may first simulate the upgrade process in the test environment. For the instructions, refer to the [Configuring Control Panel Environment for Simulation](https://docs.onapp.com/misc/configuring-control-panel-environment-for-simulation-purposes-6-3-and-up)  [Purposes](https://docs.onapp.com/misc/configuring-control-panel-environment-for-simulation-purposes-6-3-and-up) page.

# **2.1 Control Panel Server**

- Check the Activity Log on your OnApp CP dashboard if no transactions are running on your cloud. Wait until all transactions are completed before proceeding to the upgrade.
- Make sure no Control Panel files are open for editing under the root user account.
- If you use an isolated license, you need to manually sync with the dashboard by downloading a validation request and then uploading a validation response after the Control Panel upgrade. For more information on how to do this, refer to the [License](https://docs.onapp.com/display/TEST2/.License+v6.4) page.
- If you use custom languages on your CP, after the upgrade, run the following tasks to import a custom language to Control Panel:

```
su onapp
cd /onapp/interface; RAILS_ENV=production rake onapp:language:sync
RAILS_ENV=production rake onapp:language:import
```
• If you plan to deploy Accelerator, refer to the [RabbitMQ Configuration for Accelerator](https://docs.onapp.com/cdn/latest/administration-guide/cdn-accelerator/rabbitmq-configuration-for-accelerator) document for more details.

# **2.2 Compute Resources**

Since OnApp 6.4, you can migrate from old compute resources to the newly introduced vCenter servers, where the cloud architecture will be reproduced automatically.

- A cluster is treated as a compute resource and named after it, placed in a separate compute zone, also named after the cluster.
- The networks and data store are in the same network zones and data store zones they used to before the update.
- The relations between networks, compute resources, and data stores are the same as in vCenter.

# **2.3 Backup Resource Zones**

If you are using the Veeam plugin, your compute zone will be split into different zones after the upgrade and will not be joined to the backup resource zone with the Veeam plugin.

You should add the newly created zones to the backup resource zone with the Veeam plugin after the upgrade.

To do that:

- 1. Go to **Settings** > **Compute Zones**, click the label of a compute zone you are interested in > **Tools** > **Manage Backup Resource Zones**.
- 2. On the page that loads, pick the needed Backup Resource Zone from the dropdown.
- 3. Click **Submit** to save the changes.

# **2.4 Data Store Zones**

If you are using vCenter 7 and OnApp integration, after the upgrade, the resync task with vCenter might fail with the error *Validation failed: DataStore and Target should be in the same Location Group.*

To solve the issue, follow the next procedure:

- 1. [Unassigned data stores from location groups.](https://docs.onapp.com/adminguide/latest/cloud-configuration/location-groups#id-.LocationGroupsv6.4-UnassignZonesfromLocationGroups)
- 2. Run resync task.
- 3. [Assign data stores to the correct location groups](https://docs.onapp.com/adminguide/latest/cloud-configuration/location-groups#id-.LocationGroupsv6.4-AssignZonestoLocationGroupsassign_zones) again.

# **2.5 Downgrade OnApp Version**

Unfortunately, it is not possible to downgrade your version of OnApp once it has been upgraded. The only way to return to a previous version is to do a fresh *install* of the OnApp software using the version you would like to use again. You will also need to restore your database from a database dump before the installation.

# **3 Upgrade from 6.5 to 6.6**

<span id="page-10-0"></span>The guides in this section apply to upgrade to OnApp 6.6 from the 6.5 version.

# **3.1 Upgrade Guide for Control Panel Server (from 6.5)**

### **Before upgrade, please make sure that:**

- All vCenter networks and datastore zones in OnApp have a correctly set datacenter.
- The labels of compute resources in OnApp UI do not match the cluster names in your vCenter environment.
- All cluster names in all datacenters are unique in your vCenter environment.
- Please note that we updated the name and structure of the OnApp database dump [file.](https://docs.onapp.com/adminguide/latest/cloud-provisioning/appliances/application-servers/applications/manage-databases#id-.ManageDatabasesv6.5Edge1-BackupDatabaseBackup)
- The support status of Xen changes to End of Support in OnApp 6.5. We will no longer develop features for Xen or provide full support for Xen compute resources in OnApp clouds. That is why we recommend you [migrate your VSs from Xen to](https://docs.onapp.com/adminguide/latest/cloud-provisioning/appliances/virtual-servers/migrate-vs-from-xen-to-kvm)  [KVM.](https://docs.onapp.com/adminguide/latest/cloud-provisioning/appliances/virtual-servers/migrate-vs-from-xen-to-kvm)
- CentOS 6 reached End of Life and is no longer supported. You may upgrade to [CentOS 7.](https://docs.onapp.com/is/latest/compute-resources/cloudboot-compute-resources/migrate-xen-cloudboot-compute-resources-to-centos-7)
- To test the upgrade, you may first simulate the upgrade process on the test environment. For the instructions, refer to the [Configuring Control Panel](https://docs.onapp.com/misc/configuring-control-panel-environment-for-simulation-purposes-6-3-and-up)  [Environment for Simulation Purposes](https://docs.onapp.com/misc/configuring-control-panel-environment-for-simulation-purposes-6-3-and-up) page.

This guide provides an instruction on how to upgrade your Control Panel server from OnApp Cloud 6.5 to 6.6. Please follow the complete procedure of the upgrade process. All packages must belong to the same major version to ensure the best performance of your cloud.

## **3.1.1 Upgrade Control Panel Server**

- Installer output is redirected to ./onapp-cp-install.log
- All installer critical errors are in located at /var/log/messages

To upgrade your Control Panel server:

1. Download the OnApp YUM repository file

# rpm -Uvh http://rpm.repo.onapp.com/repo/onapp-repo-6.6.noarch.rpm

2. Upgrade OnApp Control Panel installer package

yum update onapp-cp-install

3. Update your server OS components (if required)

# /onapp/onapp-cp-install/onapp-cp-install.sh -y

4. *(Optional)* If you need some custom Control Panel configuration, set the values before the installer script runs

**The list of custom configuration options for Control Panel.**

**# vi /onapp/onapp-cp.conf**

**Template server URL**

TEMPLATE SERVER URL='http://templates-manager.onapp.com';

# IPs (separated with coma) list for the SNMP to trap. This is the list of Control Panel IP addresses on which the traps sent from the compute resources are processed.

SNMP\_TRAP\_IPS=""

# OnApp Control Panel custom version

ONAPP\_VERSION=""

# OnApp MySQL/MariaDB connection data (database.yml)

```
NAPP_CONN_WAIT_TIMEOUT=15
bNAPP\overline{COMN}POOL\overline{=}30ONAPP_CONN_RECONNECT='true'
ONAPP_CONN_ENCODING='utf8'
```
# MySQL/MariaDB server configuration data (in case of local server)

```
MYSQL_WAIT_TIMEOUT=604800
MYSQL_MAX_CONNECTIONS=500
MYSQL_LIMITNOFILE=8192
```
# [Use MariaDB instead of MySQL as OnApp database server](https://docs.onapp.com/display/MISC/Install+OnApp+Control+Panel+with+MariaDB+as+database+server) (Deprecated parameter. If you set any values for this parameter, they will not take effect)

VITH\_MARIADB=0

#Configure the database server relative amount of available RAM

TUNE DB SERVER=1

# The number of C data structures that can be allocated before triggering the garbage collector. It defaults to 8 million. Only change this value if you understand what it does.

```
RUBY_GC_MALLOC_LIMIT=16000000
```

```
# sysctl.conf net.core.somaxconn value
```
IET CORE SOMAXCONN=2048

# The root of OnApp database dump directory (on the Control Panel box)

```
ONAPP_DB_DUMP_ROOT=""
```
# Remote server's (to store database dumps) IP, user, path, openssh connection options and number of dumps to keep

```
DB_DUMP_SERVER=""
DB_DUMP_USER="root"
bBDUMP SERVER ROOT="/onapp/backups"
B_DUMP_SERVER_SSH_OPT="-o StrictHostKeyChecking=no -o
  UserKnownHostsFile=/dev/null -o PasswordAuthentication=no"
KEEP_DUMPS=168
\overline{DB\_DUMP\_CRON}='40 * * * *'
```
# Enable monit - [tool for managing and monitoring Unix systems](https://docs.onapp.com/display/MISC/OnApp+Services+Monitoring+Tool)

```
ENABLE_MONIT=1
```
# If enabled (the 1 value is set) - install (if local box) and configures RabbitMQ Server (messaging system) for the vCloud support. (Deprecated parameter. If you set any values for this parameter, they will not take effect)

```
ENABLE_RABBITMQ=1
```
# Rotate transactions' log files created more than TRANS\_LOGS\_ROTATE\_TIME day(s) ago

```
RANS_LOGS_ROTATE_TIME=30
```
# Maximum allowed for uploading file size in bytes, from 0 (meaning unlimited) to 2147483647 (2GB). Default is 0.

MAX\_UPLOAD\_SIZE=0

# Timeout before ping Redis Server to check if it is started. Default is 10 sec.

```
REDIS PING TIMEOUT=10
```
- # OnApp Control Panel SSL certificates (please do not change if you aren't familiar with SSL certificates)
- # \* The data below to generate self-signed PEM-encoded X.509 certificate

```
SSL_CERT_COUNTRY_NAME=UK
SL_CERT_ORGANIZATION_NAME='OnApp Limited'
SL_CERT_ORGANIZATION_ALUNITNAME='OnApp Cloud'
SSL_CERT_COMMON_NAME=`hostname --fqdn 2>/dev/null`
```
- # SSLCertificateFile, SSLCertificateKeyFile Apache directives' values
- # ssl\_certificate, ssl\_certificate\_key Nginx directives' values

```
SSLCERTIFICATEFILE=/etc/pki/tls/certs/ca.crt
SSLCERTIFICATECSRFILE=/etc/pki/tls/private/ca.csr
SSLCERTIFICATEKEYFILE=/etc/pki/tls/private/ca.key
```
- # \* PEM-encoded CA Certificate (if custom one exists)
	- # SSLCACertificateFile, SSLCertificateChainFile Apache directives' values
	- # ssl\_client\_certificate Nginx directives' values

```
SSLCACERTIFICATEFILE=""
SSLCERTIFICATECHAINFILE=""
```
- # SSLCipherSuite, SSLProtocol Apache directives' values
- # ssl\_ciphers, ssl\_protocols Nginx directives' values

```
SSLCIPHERSUITE=""
SSLPROTOCOL=""
```
5. Run the Control Panel installer

```
/onapp/onapp-cp-install/onapp-cp-install.sh --quick-update='rpms'
```
Please, answer 'yes' when the installer prompts to initiate images, templates, and ISOs download.

**The full list of installer options for Control Panel. Usage**:

/onapp/onapp-cp-install/onapp-cp-install.sh -h Usage: /onapp/onapp-cp-install/onapp-cp-install.sh [-c CONFIG\_FILE] [- -mariadb | --mariadb-custom | --community | --percona | --perconacluster] [-m MYSQL\_HOST] [--mysql-port=MYSQL\_PORT] [--mysql $sock$ [=MYSQL\_SOCK] [-p MYSQL\_PASSWD] [-d MYSQL\_DB] [-u MYSQL\_USER] [-U ADMIN\_LOGIN] [-P ADMIN\_PASSWD] [-F ADMIN\_FIRSTNAME] [-L ADMIN LASTNAME] [-E ADMIN EMAIL] [-v ONAPP VERSION] [-i SNMP\_TRAP\_IPS] [--redis-host=REDIS\_HOST] [--redis-bind[=REDIS\_BIND] [--redis-passwd[=REDIS\_PASSWD] [--redis-port=REDIS\_PORT] [--redissock[=REDIS\_SOCK] [--rbthost RBT\_HOST] [--vcdlogin VCD\_LOGIN] [-vcdpasswd VCD\_PASSWD] [--vcdvhost VCD\_VHOST] [--rbtlogin RBT\_LOGIN]  $[--\text{rbtpasswd}$  RBT PASSWD]  $[-a]$   $[-y]$   $[-\overline{D}]$   $[-t]$   $[--\text{noservised}$   $[--\text{ha-}$ install] [--rake=RAKE\_TASKS] [--quick|--quick-update[=SERVICE] [- accept-eula] [-w] [-h] Database server options: Default database SQL server is MySQL Server. Please use one of the following option to install LOCALLY: --mariadb : MariaDB Server --mariadb-custom : MariaDB Server (custom **for** CentOS 7.x only) --community : MySQL Community Server<br>--percona : Percona Server : Percona Server --percona-cluster : Percona Cluster -m MYSQL HOST : MySQL host. Default is 'localhost' --mysql-port=MYSQL PORT : TCP port where MySQL Server serves connections. Default values is 3306 **for** the local installation --mysql-sock[=MYSQL SOCK] : Unix socket on which MySQL Server serves connections. Default values is /var/lib/mysql/mysql.sock. Used **if** local server only The socket is unset **if** the option's argument isn't specified. -p MYSQL PASSWD : MySQL password. Random is generated **if** is not set or specified. -d MYSQL DB : OnApp MySQL database name. Default is 'onapp' -u MYSQL USER : MySQL user. Default is 'root' Redis Server options: --redis-host=REDIS HOST : IP address/FQDN where Redis Server runs. It is used by Control Panel to connect to Redis Server. The Redis Server will be installed and configured on the current box **if** localhost/127.0.0.1 or box's **public** IP address (listed in SNMP TRAP IPS) is specified. Default value is 127.0.0.1. If local Redis, it will serve as well on the unix socket 'PORT' (if --redis-sock without argument isn't specified) --redis-bind[=REDIS\_BIND] : The IP address **for** Redis Server to serve connections (to listen) The option isn't mandatory.

```
 --redis-port=REDIS_PORT : Redis Server 
  listen port.
                                                     Defaults are:
                                                      0 - if local 
  server
                                                       6379 - if
  remote server
                           --redis-passwd[=REDIS_PASSWD] : Redis 
  Server password to authentificate.
Random Random Random Random Random
  password is generated if the option's argument isn't specified.
                                                          By default
  no password is used for local Redis.
                          --redis-sock[=REDIS SOCK] : Path to the
  Redis Server's socket. Used if local server only.
                                                    Default is 
  /var/run/redis/redis.sock
                                                   The socket is 
  unset if the option's argument isn't specified.
    Options to manage OnApp Control Panel administrator account:
                                               Please note, that 
   these options are for NEW INSTALL only and not for upgrade
                          -P ADMIN PASSWD : CP administrator
  password
                          -F ADMIN FIRSTNAME : CP administrator first
  name
                          -L ADMIN LASTNAME : CP administrator last
  name
                          -E ADMIN EMAIL : CP administrator e-
  mail
    RabbitMQ Server and vCloud options:
                         --rbthost RBT HOST : IP address/FQDN
  where RabbitMQ Server runs.
                                                   The RabbitMQ will 
  be installed and configured on the current box if
  localhost/127.0.0.1 or box's public IP address (enlisted in 
  SNMP_TRAP_IPS)
                                                    Default values is 
  127.0.0.1.
                             VCD_* : Options are usefull if
  vCloud/RabbitMQ are already installed and configured.
                          --vcdlogin VCD LOGIN : RabbitMQ/vCloud
  user. Default value is 'rbtvcd'.
                          --vcdpasswd VCD PASSWD : RabbitMQ/vCloud
  user password. The random password is generated if isn't specified.
                           --vcdvhost VCD VHOST : RabbitMQ/vCloud
  vhost. Default value is '/'
                            RBT * : Options are used to
  configure RabbitMQ manager account. If local RabbitMQ server.
                          --rbtlogin RBT LOGIN : RabbitMQ manager
  login. The default value is 'rbtmgr'.
                           --rbtpasswd RBT PASSWD : RabbitMQ manager
  password. The random password is generated if isn't specified.
```
 General options: --ha-install : Proceed with Control Panel and Hight Availability components installation RHEL/CentOS 7.x is supported only! --rake RAKE TASKS : List of OnApp Control Panel rake tasks (separated with  $space$ ) to run at the very end of install or upgrade -v ONAPP VERSION : Install custom OnApp CP version -i SNMP TRAP IPS : IP addresses separated with coma **for** snmp to trap -y : Update OS packages (except of OnApp provided) on the box with 'yum update'. -a : Do not be interactive. Process with automatic installation. Please note, **this** will **continue** OnApp Control Panel install/upgrade even there is transaction currently running. -t : Add to the database and download Base Templates. For **new** installs only. --noservices : Do not start OnApp services: monit, onapp and httpd Please note, crond and all OnApp's cron tasks remain running. They could be disabled by stopping crond service manually **for** your own risk. -D : Do not make database dump, and make sure it is disabled in the cron and not running at the moment -w : Do not disable iptables service. Is applicable on fresh installs only. --quick|--quick-update[=SERVICE] : Procceed with quick update procedure. This will skip update and configure **for** services, like: system packages, MySQL database, Redis Server, RabbitMQ Server, Monit service Set the SERVICE parameter (space separated list of statements) to define services, which update is needed. Possible reserved statements are: rpms - **for** 'system packages' upgrade; mysql - **for** MySQL databse upgrade ond configuring; redis - **for** ERedis Server upgrade and configuring; rabbitmq - **for** RabbitMQ Server upgrade and configuring; monit - **for** Monit upgrade and configuring. --accept-eula : Automatically accept OnApp's End User License Agreement (DEPRICATED)

| CONFIG\_FILE : Custom installer configuration file. Otherwise, preinstalled one is used.

-h : print **this** info

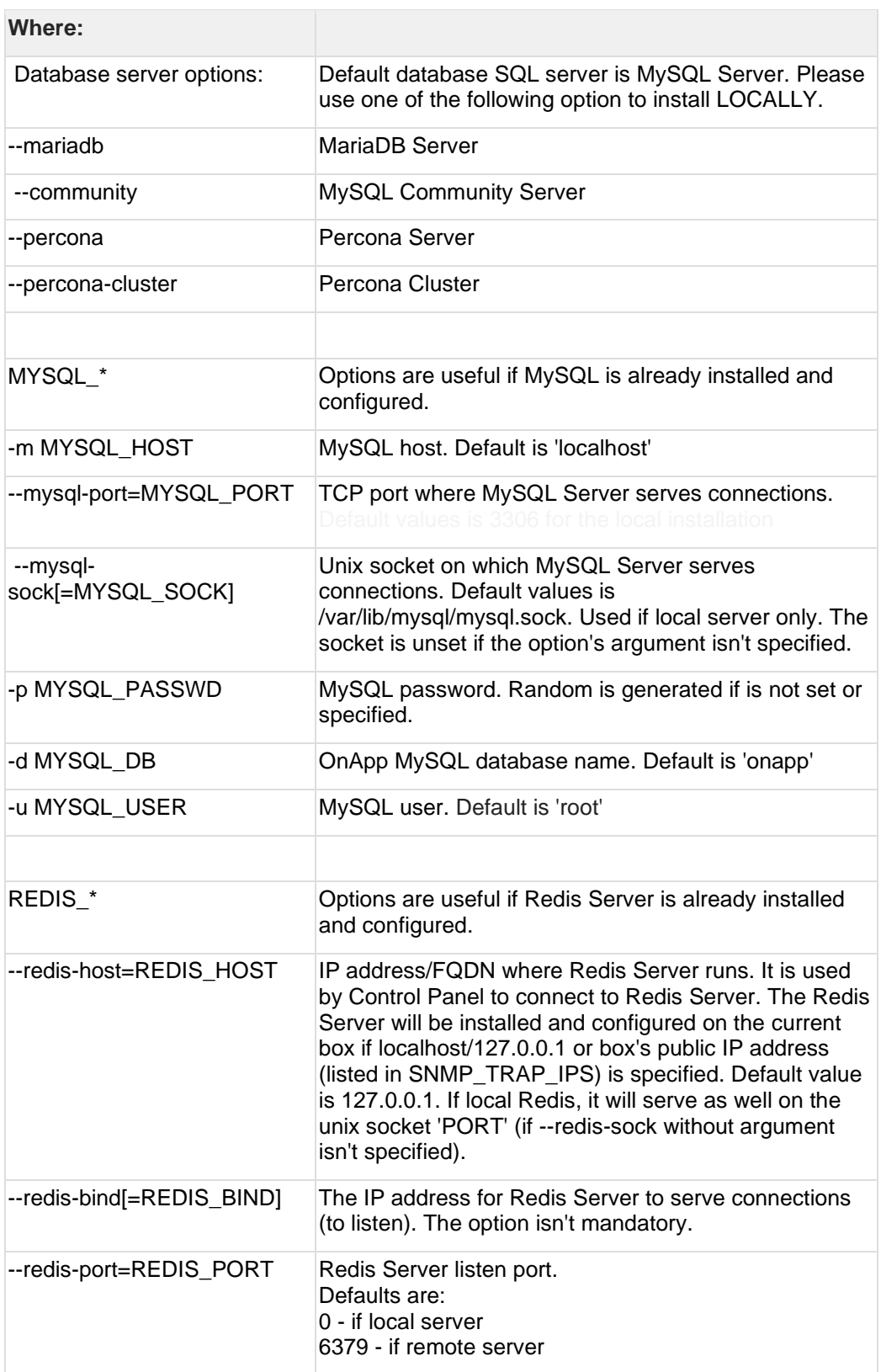

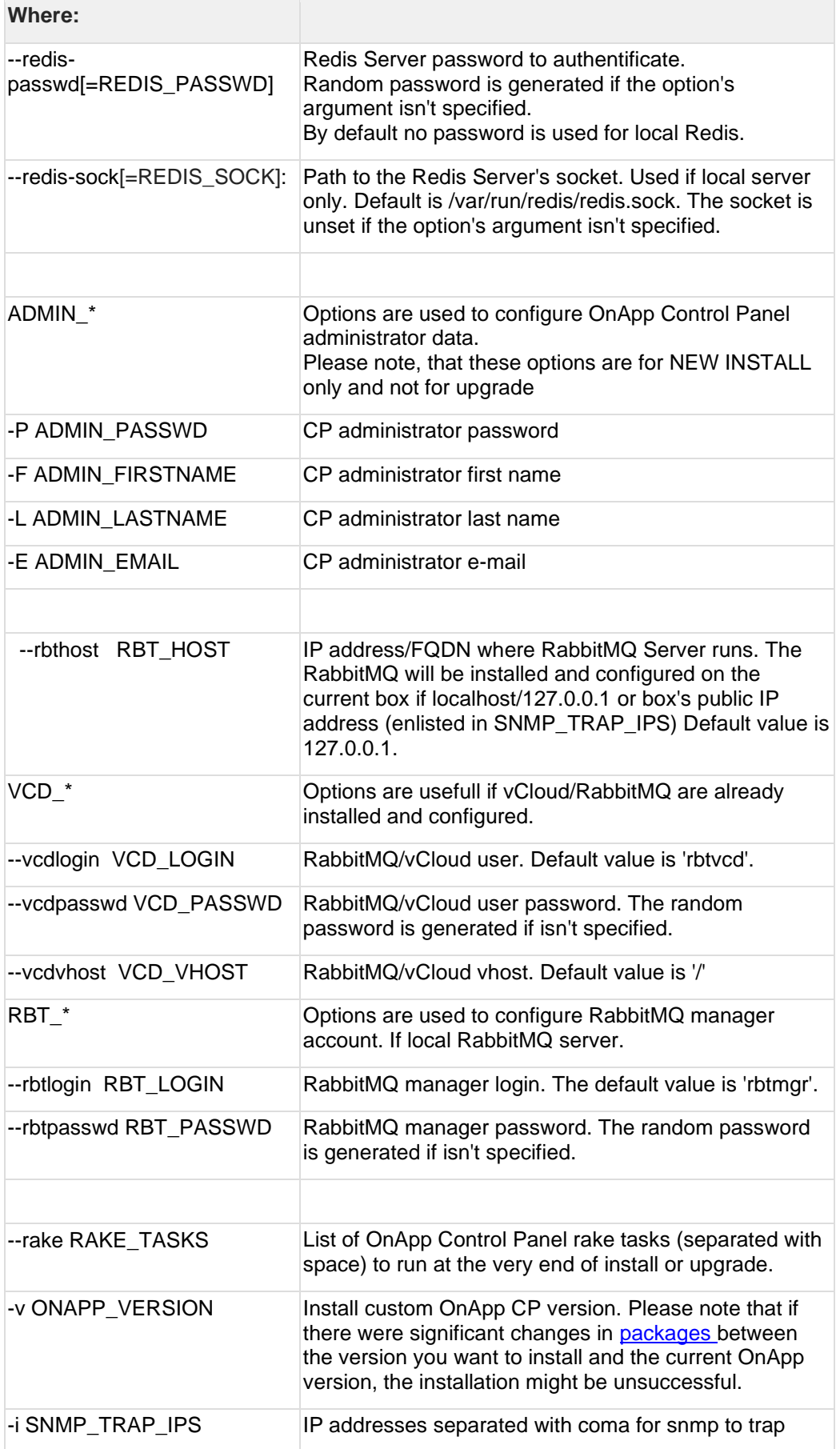

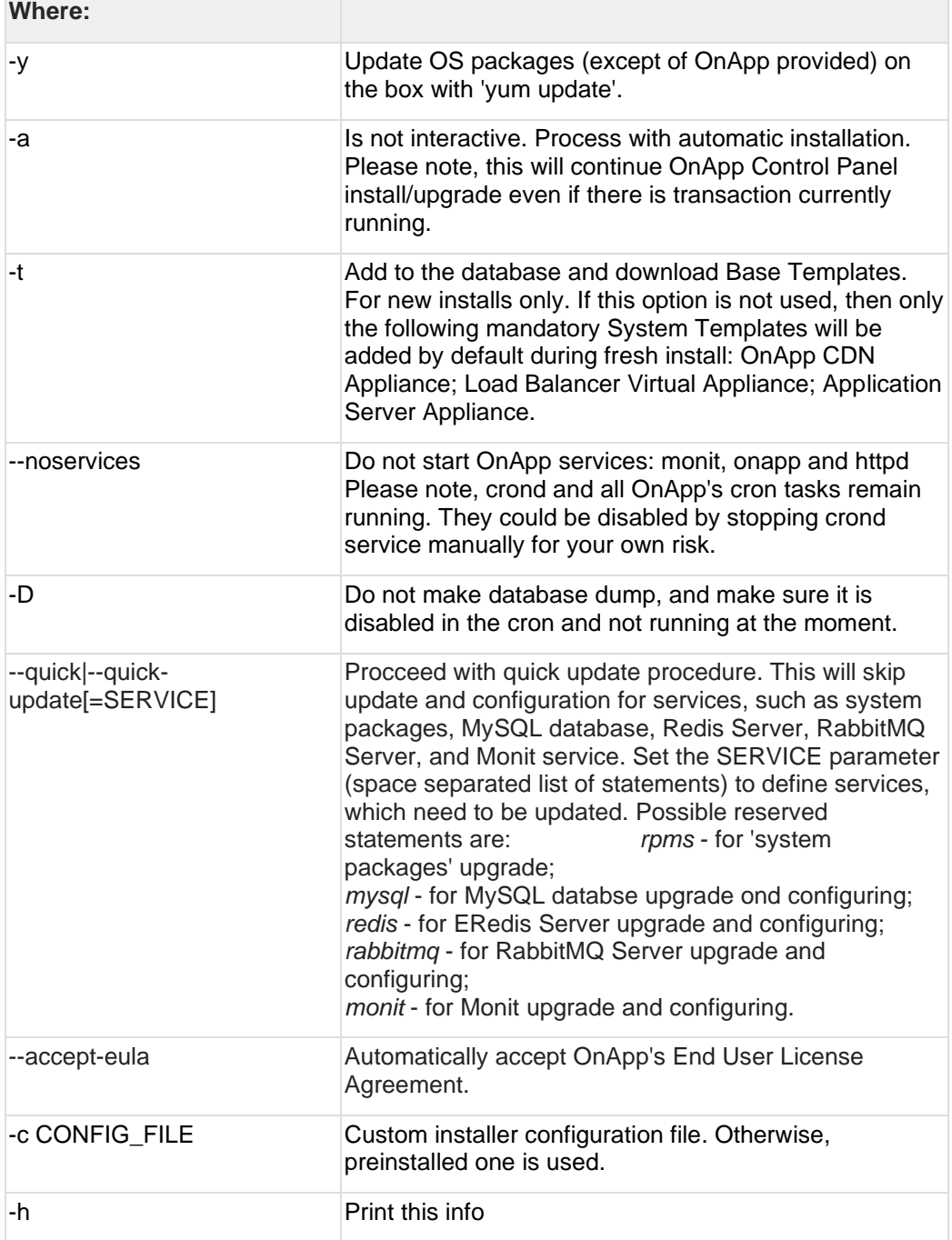

# <span id="page-19-0"></span>**3.2 Upgrade Cloud with CloudBoot and Static Servers (from 6.5)**

To test the upgrade, you may first simulate the upgrade process on the test environment. For the instructions, refer to the [Configuring Control Panel Environment for Simulation](https://docs.onapp.com/misc/configuring-control-panel-environment-for-simulation-purposes-6-3-and-up)  [Purposes](https://docs.onapp.com/misc/configuring-control-panel-environment-for-simulation-purposes-6-3-and-up) page.

This guide provides instructions on how to upgrade to OnApp 6.6 for a cloud that runs CloudBoot and Static servers. Follow the procedure below in the presented order to upgrade your cloud. Please follow the complete procedure of the upgrade process. All the packages

(Control Panel, Static, and CloudBoot compute resources) must belong to the same major version to ensure the best performance of your cloud.

## **On this page:**

- [Upgrade Control Panel Server](#page-20-1)
- [Upgrade Static Compute Resources](#page-20-2)
- [Upgrade CloudBoot Compute Resources](#page-20-3)

## <span id="page-20-1"></span>**3.2.1 Upgrade Control Panel Server**

To upgrade the Control Panel server, follow the procedure at **[Upgrade Guide for Control](#page-10-0)  [Panel Server](#page-10-0)**.

## <span id="page-20-2"></span>**3.2.2 Upgrade Static Compute Resources**

To upgrade static compute resources, follow the procedure at **[Upgrade Static Compute](#page-20-0)  [Resources](#page-20-0)**.

## <span id="page-20-3"></span>**3.2.3 Upgrade CloudBoot Compute Resources**

To upgrade CloudBoot compute resources, follow the procedure at **[Upgrade CloudBoot](#page-23-0)  [Compute Resources](#page-23-0)**.

# <span id="page-20-0"></span>**3.3 Upgrade Cloud with Static Servers (from 6.5)**

- The support status of Xen changes to End of Support in OnApp 6.5. We will no longer develop features or provide full support for Xen compute resources in OnApp clouds. That is why we recommend you [migrate your VSs from Xen to](https://docs.onapp.com/display/TEST2/.Migrate+VS+from+Xen+to+KVM+v6.4)  [KVM.](https://docs.onapp.com/display/TEST2/.Migrate+VS+from+Xen+to+KVM+v6.4)
- CentOS 6 reached End of Life and is no longer supported. You can upgrade to [CentOS](https://docs.onapp.com/is/latest/compute-resources/cloudboot-compute-resources/migrate-xen-cloudboot-compute-resources-to-centos-7) 7.
- To test the upgrade, you may first simulate the upgrade process on the test environment. For the instructions, refer to the Configuring [Control Panel](https://docs.onapp.com/misc/configuring-control-panel-environment-for-simulation-purposes-6-3-and-up)  [Environment for Simulation Purposes](https://docs.onapp.com/misc/configuring-control-panel-environment-for-simulation-purposes-6-3-and-up) page.

This guide explains how to upgrade OnApp Cloud 6.5 to 6.6 for a cloud with static servers. Follow the procedure listed below in the provided order to upgrade your cloud. All the packages (Control Panel and Static compute resources) must belong to the same major version to ensure the best performance of your cloud.

### **On this page:**

- [Upgrade Control Panel Server](#page-21-1)
- [Upgrade Static Compute Resources](#page-21-2)
- [Upgrade Static Backup Servers](#page-21-3)

## <span id="page-21-1"></span>**3.3.1 Upgrade Control Panel Server**

To upgrade the Control Panel server, follow the procedure at **[Upgrade Guide for Control](#page-10-0)  [Panel Server](#page-10-0)**.

## <span id="page-21-2"></span>**3.3.2 Upgrade Static Compute Resources**

To upgrade static compute resources, follow the next procedure:

- 1. Make sure your compute resource is visible and online on the Control Panel.
- 2. Download the OnApp YUM repository file:

rpm -Uvh http://rpm.repo.onapp.com/repo/onapp-repo-6.6.noarch.rpm

3. Upgrade static compute resources packages:

yum update onapp-hv-install onapp-storageAPI

4. Initiate Recovery templates and ISO(s) download:

# /onapp/onapp-hv-install/onapp-hv-kvm-install.sh -t

### <span id="page-21-3"></span>**3.3.3 Upgrade Static Backup Servers**

To upgrade static backup servers, follow the next procedure:

1. Download the OnApp YUM repository file:

# rpm -Uvh http://rpm.repo.onapp.com/repo/onapp-repo-6.6.noarch.rpm

2. Upgrade OnApp backup server packages:

yum update onapp-bk-install onapp-storageAPI

# <span id="page-21-0"></span>**3.4 Upgrade Cloud with Integrated Storage Static Servers (from 6.5)**

Upgrade can be performed only on IS static compute resources without virtual servers. If any VSs are added to a compute resource, it is necessary to have at least two IS static compute resources to perform the upgrade the following way:

- 1. [Migrate](https://docs.onapp.com/adminguide/latest/cloud-provisioning/appliances/virtual-servers/manage-virtual-servers#id-.ManageVirtualServersv6.5Edge6-migrateMigrateVirtualServer) all VSs from one compute resource to other available compute resource in the compute zone with the required capacity.
- 2. [Upgrade](#page-22-0) another compute resource which is now empty.
- 3. Migrate VSs from the next compute resource to the upgraded compute resource.
- 4. Repeat the process for all remaining compute resources.

To test the upgrade, you may first simulate the upgrade process on the test environment. For the instructions, refer to the [Configuring Control Panel Environment for Simulation](https://docs.onapp.com/misc/configuring-control-panel-environment-for-simulation-purposes-6-3-and-up)  [Purposes](https://docs.onapp.com/misc/configuring-control-panel-environment-for-simulation-purposes-6-3-and-up) page.

This guide explains how to upgrade OnApp Cloud 6.5 to 6.6 for a cloud with Integrated Storage static servers. Follow the procedure listed below in the provided order to upgrade your cloud. All the packages (Control Panel and Integrated Storage Static compute resources) must belong to the same major version to ensure the best performance of your cloud.

### **On this page:**

- [Upgrade Control Panel Server](#page-22-1)
- [Upgrade Static Compute Resources with Integrated Storage \(CentOS7 KVM only\)](#page-22-0)
- [Upgrade Backup Server with Integrated Storage \(CentOS7 KVM only\)](#page-23-1)

## <span id="page-22-1"></span>**3.4.1 Upgrade Control Panel Server**

To upgrade the Control Panel server, follow the procedure at **[Upgrade Guide for Control](#page-10-0)  [Panel Server](#page-10-0)**.

## <span id="page-22-0"></span>**3.4.2 Upgrade Static Compute Resources with Integrated Storage (CentOS7 KVM only)**

To upgrade static compute resources with integrated storage, follow the next procedure:

1. Download the OnApp YUM repository file:

rpm -Uvh http://rpm.repo.onapp.com/repo/onapp-repo-6.6.noarch.rpm

2. Disable services monitoring (by monit, if used), stop storage controller and libvirt related services:

```
monit unmonitor all
/etc/init.d/SANController stop
systemctl stop libvirtd
/etc/init.d/storageAPI stop
```
3. Update system packages (if required):

```
/onapp/onapp-hv-install/onapp-hv-kvm-install.sh -y
```
4. Run compute resource installer (to update OnApp, compute resource and Integrated Storage components):

```
/onapp/onapp-hv-install/onapp-hv-kvm-install.sh
```
- 5. Reboot compute resource if it is requested by the installer (on step 3).
- 6. If reboot isn't required, remove the onapp-storage-startup.lock file:

```
rm -f /run/onapp-storage-startup.lock
```
7. If reboot isn't required, run Storage startup script:

/onapp/onapp-storage-startup/onapp-storage-startup.sh

## <span id="page-23-1"></span>**3.4.3 Upgrade Backup Server with Integrated Storage (CentOS7 KVM only)**

To upgrade backup servers with Integrated Storage, follow the next procedure:

1. Download the OnApp YUM repository file:

# rpm -Uvh http://rpm.repo.onapp.com/repo/onapp-repo-6.6.noarch.rpm

2. Stop storage controller related services:

```
/etc/init.d/SANController stop
/etc/init.d/storageAPI stop
```
3. Update system packages (if required):

/onapp/onapp-bk-install/onapp-bk-install.sh -y

4. Run Backup Server installer (to update OnApp Backup Server and Integrated Storage components):

/onapp/onapp-bk-install/onapp-bk-install.sh

5. If reboot isn't required (you are on the recent kernel): remove the onapp-storagestartup.lock file:

rm -f /run/onapp-storage-startup.lock

6. If reboot isn't required (you are on the recent kernel): run Storage startup script:

```
/onapp/onapp-storage-startup/onapp-storage-startup.sh
```
# <span id="page-23-0"></span>**3.5 Upgrade Cloud with CloudBoot Servers (from 6.5)**

- The support status of Xen changes to End of Support in OnApp 6.5. We will no longer develop features or provide full support for Xen compute resources in OnApp clouds. That is why we recommend you [migrate your VSs from Xen to](https://docs.onapp.com/adminguide/latest/cloud-provisioning/appliances/virtual-servers/migrate-vs-from-xen-to-kvm)  [KVM.](https://docs.onapp.com/adminguide/latest/cloud-provisioning/appliances/virtual-servers/migrate-vs-from-xen-to-kvm)
- CentOS 6 reached End of Life and is no longer supported. You may upgrade to [CentOS 7.](https://docs.onapp.com/is/latest/compute-resources/cloudboot-compute-resources/migrate-xen-cloudboot-compute-resources-to-centos-7)
- To test the upgrade, you may first simulate the upgrade process on the test environment. For the instructions, refer to the [Configuring Control Panel](https://docs.onapp.com/misc/configuring-control-panel-environment-for-simulation-purposes-6-3-and-up)  [Environment for Simulation Purposes](https://docs.onapp.com/misc/configuring-control-panel-environment-for-simulation-purposes-6-3-and-up) page.

This guide explains how to upgrade OnApp Cloud 6.5 to 6.6 for a cloud with static servers. Follow the procedure listed below in the provided order to upgrade your cloud. All the packages (Control Panel and Static compute resources) must belong to the same major version to ensure the best performance of your cloud.

### **On this page:**

- [Upgrade Control Panel Server](#page-24-0)
- [Upgrade CloudBoot Packages](#page-24-1)
- [Upgrade CloudBoot Backup Servers](#page-25-0)
- [Upgrade CloudBoot Compute Resources](#page-25-1)
	- o [Simple Reboot](#page-26-0)
	- o [Migrate and Reboot](#page-26-1)

## <span id="page-24-0"></span>**3.5.1 Upgrade Control Panel Server**

To upgrade the Control Panel server, follow the procedure at **[Upgrade Guide for Control](#page-10-0)  [Panel Server](#page-10-0)**.

## <span id="page-24-1"></span>**3.5.2 Upgrade CloudBoot Packages**

Create a backup of the /tftpboot directory in case the storage packages rollback is needed.

To upgrade the CloudBoot, proceed with the steps from one to six (1-6) on Control Panel box:

1. Upgrade the repo:

```
rpm -Uvh http://rpm.repo.onapp.com/repo/onapp-repo-6.6.noarch.rpm
```
2. Update the corresponding package(s):

```
# yum update onapp-ramdisk-centos7-kvm onapp-ramdisk-centos7-default
 onapp-store-install
```
After the packages installation, go to the Control Panel's **Settings** menu > **Configuration** and click the **Save Configuration** button.

3. Run the script:

```
/onapp/onapp-store-install/onapp-store-install.sh
```
Be aware that the disk-less nodes password is the root password for the CloudBoot compute resources. By default it is blank.

When run in the interactive mode, enter the required information.

## <span id="page-25-0"></span>**3.5.3 Upgrade CloudBoot Backup Servers**

Make sure to update CloudBoot packages on your Control Panel server before proceeding to the upgrade of CloudBoot backup servers.

CloudBoot backup servers are CloudBoot KVM compute resources that can be used as backup servers. The CloudBoot backup server upgrade procedure is almost the same as the CloudBoot compute resource upgrade. Follow the instructions provided in this section to upgrade CloudBoot backup servers in your cloud.

Once you have upgraded the CloudBoot dependencies, you have to reboot your CloudBoot compute resource to update the Cloud Boot RPM. You do not need to perform any backup server upgrade operations using console.

To do so:

- 1. Go to your Control Panel **Settings > Compute Resources** menu.
- 2. Click the label of the CloudBoot compute resource the backup server is based on.
- 3. On the compute resource details screen, click the **Actions** button, then click **Reboot Compute resource.**
- 4. A new screen will open asking for confirmation before reboot:
	- o **Are you sure you want to reboot this compute resource?** Confirm that you want the compute resource to reboot.
- 5. When you're certain you want to proceed with the reboot, click the **Reboot** button.
- 6. Repeat these steps for all CloudBoot backup servers in your cloud.
- 7. Once all are rebooted, proceed to CloudBoot compute resources upgrade.

## <span id="page-25-1"></span>**3.5.4 Upgrade CloudBoot Compute Resources**

Depending on the infrastructure, scale and needs of your cloud we suggest the following methods of upgrading CloudBoot compute resources:

**Simple Reboot** This method is the simplest method technically. It also ensures all tools are updated. However, it will result in some limited downtime (its duration depends on how many virtual servers are running on each compute resource).

In case you have applied any custom configuration to your CloudBoot servers, it is recommended to recheck that this customization does not break new cloud boot image version. For this, reboot a compute resource and run [Storage Health Check](https://docs.onapp.com/display/IS/Storage+Health+Check) and Network Health [Check.](https://docs.onapp.com/display/IS/.Network+Health+Check+v6.2) Make sure that vDisks hosted on a compute resource are redundant and healthy before rebooting a CloudBoot compute resource.

If you are using the [auto healing](https://docs.onapp.com/display/IS/.Integrated+Storage+Auto+Healing+v6.2) functionality for Integrated Storage, make sure to disable it before an upgrade.

### <span id="page-26-0"></span>3.5.4.1 Simple Reboot

Follow the below procedure to upgrade the CloudBoot compute resources with reboot:

1. Upgrade CloudBoot Packages.

2. When the CloudBoot packages upgrade is complete, stop all virtual servers which reside on the CloudBoot compute resources.

3. Reboot all CloudBoot compute resources.

Once the compute resources are booted, the upgrade is complete. Before starting all Virtual Servers please ensure that the diagnostics page does not report any issue. In case of any issue, please click repair button to resolve it, then continue with starting Virtual Servers.

Note that virtual servers cannot be stopped simultaneously, but must be stopped in sequence. This can result in considerable downtime if there are a large number of virtual servers.

### <span id="page-26-1"></span>3.5.4.2 Migrate and Reboot

Use this procedure if you prefer migrating all virtual servers to another compute resource and conducting overall upgrade of your CloudBoot and Integrated Storage. Virtual servers that do not support hot migrate will have to be stopped.

Once you have upgraded the CloudBoot packages, you have to reboot your CloudBoot compute resources to update them.

To do so:

1. Run the following command from the Control Panel server terminal to display the list of compute resources with their IP addresses. Make a note of the list of IPs:

CP\_host# liveUpdate listHVs

If the command *liveUpdate* is not available, then it may be located in the sbin directory instead (cd /usr/local/sbin).

2. Migrate all the virtual servers from the CloudBoot compute resource to another compute resource. Follow the instructions described in the [Migrate Virtual Server](https://docs.onapp.com/adminguide/latest/cloud-provisioning/appliances/virtual-servers/manage-virtual-servers) section of the Admin guide to migrate virtual servers.

Before you migrate, reboot, or start up virtual servers, please ensure that *grub2.img* is present on the destination compute resource in the */onapp/tools* directory. To add the file to all compute resources, please run the following commands on the Control Panel server before the corresponding actions:

```
cd /onapp/;wget 
http://templates.repo.onapp.com/Linux/grub2.img
for i in `cat /onapp/configuration/dhcp/dhcpd.conf | grep 
fixed | sed 's/;//' | awk '{print $2}'`; do echo -n "$i -
> "; scp /onapp/grub2.img $i:/onapp/tools/; done
```
3. After that, go to your Control Panel **Settings** menu.

- 4. Click the **Compute Resources** icon.
- 5. Click the label of the CloudBoot compute resource you have migrated all VSs from.
- 6. On the compute resource details screen, click the **Actions** button, then click **Reboot Compute resource.**

Rebooting a compute resource assigned to a data store with a single replica (single-replica compute resource) or degraded virtual disks may result in data loss.

- 7. A new screen will open asking for confirmation (via two check boxes) before reboot:
	- o **Stop all virtual servers that cannot be migrated to another compute resource?** Check this box if you want VSs that cannot be migrated to be powered off. When a compute resource is scheduled for a reboot, OnApp will first attempt to hot migrate all VSs it hosts. If hot migration is not possible for a VS, OnApp will attempt to cold migrate that VS. With this box checked, if cold migration fails, the VS will be stopped so the reboot may proceed. If you don't check this box, OnApp will attempt to hot and then cold migrate all VSs hosted by the compute resource being rebooted – but will stop the migration process if any VS cannot be migrated.
	- o **Are you sure you want to reboot this compute resource?** A simple confirmation to confirm that you want the compute resource to reboot.

Before the reboot, please ensure that all vDisks are fully synced and redundant. If some of them are not fully synced, the virtual server, that is owner of a degraded (or non-redundant) vDisk, can loose access to the vDisk. It can be manifested as IO errors during writes or reads to/from the vDisk inside the virtual server.

- 8. When you're certain you want to proceed with the reboot, click the **Reboot** button.
- 9. Repeat these steps for all CloudBoot compute resources in your cloud.

# **4 Upgrade from 6.6 Edges**

<span id="page-28-0"></span>The guides in this section apply to upgrade to OnApp 6.6 from the OnApp 6.6 Edge versions.

# **4.1 Upgrade Guide for Control Panel Server (from 6.6 Edges)**

### **Before the upgrade, please make sure that:**

- All vCenter network and datastore zones in OnApp have a correctly set datacenter.
- The labels of compute resources in OnApp UI do not match the cluster names in your vCenter environment.
- All cluster names in all data centers are unique in your vCenter environment.
- Please note that we updated the name and structure of the OnApp database dump [file.](https://docs.onapp.com/display/TEST2/.Manage+Databases+v6.4)
- The support status of Xen changes to End of Support in OnApp 6.5. We will no longer develop features for Xen or provide full support for Xen compute resources in OnApp clouds. That is why we recommend you [migrate your VSs from Xen to](https://docs.onapp.com/display/TEST2/.Migrate+VS+from+Xen+to+KVM+v6.4)  [KVM.](https://docs.onapp.com/display/TEST2/.Migrate+VS+from+Xen+to+KVM+v6.4)
- CentOS 6 reached End of Life and is no longer supported. You may upgrade to [CentOS 7.](https://docs.onapp.com/is/latest/compute-resources/cloudboot-compute-resources/migrate-xen-cloudboot-compute-resources-to-centos-7)
- To test the upgrade, you may first simulate the upgrade process in the test environment. For the instructions, refer to the [Configuring Control Panel](https://docs.onapp.com/misc/configuring-control-panel-environment-for-simulation-purposes-6-3-and-up)  [Environment for Simulation Purposes](https://docs.onapp.com/misc/configuring-control-panel-environment-for-simulation-purposes-6-3-and-up) page.

This guide provides instructions on how to upgrade your Control Panel server from OnApp 6.6 Edge versions to OnApp 6.6. Please follow the complete procedure of the upgrade process. All packages must belong to the same major version to ensure the best performance of your cloud.

## **4.1.1 Upgrade Control Panel Server**

- Installer output is redirected to ./onapp-cp-install.log
- All installer critical errors are located at /var/log/messages

To upgrade your Control Panel server:

1. Download the OnApp YUM repository file

rpm -Uvh http://rpm.repo.onapp.com/repo/onapp-repo-6.6.noarch.rpm

2. Upgrade OnApp Control Panel installer package

yum update onapp-cp-install

3. Update your server OS components (if required)

```
/onapp/onapp-cp-install/onapp-cp-install.sh -y
```
4. *(Optional)* If you need some custom Control Panel configuration, set the values before the installer script runs

**The list of custom configuration options for Control Panel.**

**# vi /onapp/onapp-cp.conf**

**Template server URL**

TEMPLATE\_SERVER\_URL='http://templates-manager.onapp.com';

# IPs (separated with coma) list for the SNMP to trap. This is the list of Control Panel IP addresses on which the traps sent from the compute resources are processed.

SNMP\_TRAP\_IPS=""

# OnApp Control Panel custom version

ONAPP\_VERSION=""

# OnApp MySQL/MariaDB connection data (database.yml)

```
NAPP_CONN_WAIT_TIMEOUT=15
bNAPP\overline{COMN}POOL\overline{=}30ONAPP_CONN_RECONNECT='true'
ONAPP_CONN_ENCODING='utf8'
```
# MySQL/MariaDB server configuration data (in case of local server)

```
MYSQL_WAIT_TIMEOUT=604800
MYSQL_MAX_CONNECTIONS=500
MYSQL_LIMITNOFILE=8192
```
# [Use MariaDB instead of MySQL as OnApp database server](https://docs.onapp.com/display/MISC/Install+OnApp+Control+Panel+with+MariaDB+as+database+server) (Deprecated parameter. If you set any values for this parameter, they will not take effect)

VITH\_MARIADB=0

#Configure the database server relative amount of available RAM

TUNE DB SERVER=1

# The number of C data structures that can be allocated before triggering the garbage collector. It defaults to 8 million. Only change this value if you understand what it does.

```
RUBY_GC_MALLOC_LIMIT=16000000
```

```
# sysctl.conf net.core.somaxconn value
```
IET CORE SOMAXCONN=2048

# The root of OnApp database dump directory (on the Control Panel box)

```
ONAPP_DB_DUMP_ROOT=""
```
# Remote server's (to store database dumps) IP, user, path, openssh connection options and number of dumps to keep

```
DB_DUMP_SERVER=""
DB_DUMP_USER="root"
bBDUMP SERVER ROOT="/onapp/backups"
B_DUMP_SERVER_SSH_OPT="-o StrictHostKeyChecking=no -o
  UserKnownHostsFile=/dev/null -o PasswordAuthentication=no"
KEEP_DUMPS=168
\overline{DB}_DUMP_CRON='40 * * * *'
```
# Enable monit - [tool for managing and monitoring Unix systems](https://docs.onapp.com/display/MISC/OnApp+Services+Monitoring+Tool)

```
ENABLE_MONIT=1
```
# If enabled (the 1 value is set) - install (if local box) and configures RabbitMQ Server (messaging system) for the vCloud support. (Deprecated parameter. If you set any values for this parameter, they will not take effect)

```
ENABLE_RABBITMQ=1
```
# Rotate transactions' log files created more than TRANS\_LOGS\_ROTATE\_TIME day(s) ago

```
RANS_LOGS_ROTATE_TIME=30
```
# Maximum allowed for uploading file size in bytes, from 0 (meaning unlimited) to 2147483647 (2GB). Default is 0.

MAX\_UPLOAD\_SIZE=0

# Timeout before ping Redis Server to check if it is started. Default is 10 sec.

```
REDIS PING TIMEOUT=10
```
- # OnApp Control Panel SSL certificates (please do not change if you aren't familiar with SSL certificates)
- # \* The data below to generate self-signed PEM-encoded X.509 certificate

```
SSL_CERT_COUNTRY_NAME=UK
SL_CERT_ORGANIZATION_NAME='OnApp Limited'
SL_CERT_ORGANIZATION_ALUNITNAME='OnApp Cloud'
SSL_CERT_COMMON_NAME=`hostname --fqdn 2>/dev/null`
```
- # SSLCertificateFile, SSLCertificateKeyFile Apache directives' values
- # ssl\_certificate, ssl\_certificate\_key Nginx directives' values

```
SSLCERTIFICATEFILE=/etc/pki/tls/certs/ca.crt
SSLCERTIFICATECSRFILE=/etc/pki/tls/private/ca.csr
SSLCERTIFICATEKEYFILE=/etc/pki/tls/private/ca.key
```
- # \* PEM-encoded CA Certificate (if custom one exists)
	- # SSLCACertificateFile, SSLCertificateChainFile Apache directives' values
	- # ssl\_client\_certificate Nginx directives' values

```
SSLCACERTIFICATEFILE=""
SSLCERTIFICATECHAINFILE=""
```
- # SSLCipherSuite, SSLProtocol Apache directives' values
- # ssl\_ciphers, ssl\_protocols Nginx directives' values

```
SSLCIPHERSUITE=""
SSLPROTOCOL=""
```
5. Run the Control Panel installer

```
/onapp/onapp-cp-install/onapp-cp-install.sh --quick-update
```
Please, answer 'yes' when the installer prompts to initiate images, templates, and ISOs download.

**The full list of installer options for Control Panel. Usage**:

/onapp/onapp-cp-install/onapp-cp-install.sh -h Usage: /onapp/onapp-cp-install/onapp-cp-install.sh [-c CONFIG\_FILE] [- -mariadb | --mariadb-custom | --community | --percona | --perconacluster] [-m MYSQL\_HOST] [--mysql-port=MYSQL\_PORT] [--mysql $sock$ [=MYSQL\_SOCK] [-p MYSQL\_PASSWD] [-d MYSQL\_DB] [-u MYSQL\_USER] [-U ADMIN\_LOGIN] [-P ADMIN\_PASSWD] [-F ADMIN\_FIRSTNAME] [-L ADMIN LASTNAME] [-E ADMIN EMAIL] [-v ONAPP VERSION] [-i SNMP\_TRAP\_IPS] [--redis-host=REDIS\_HOST] [--redis-bind[=REDIS\_BIND] [--redis-passwd[=REDIS\_PASSWD] [--redis-port=REDIS\_PORT] [--redissock[=REDIS\_SOCK] [--rbthost RBT\_HOST] [--vcdlogin VCD\_LOGIN] [-vcdpasswd VCD\_PASSWD] [--vcdvhost VCD\_VHOST] [--rbtlogin RBT\_LOGIN]  $[--\text{rbtpasswd}$  RBT PASSWD]  $[-a]$   $[-y]$   $[-\overline{D}]$   $[-t]$   $[--\text{noservised}$   $[--\text{ha-}$ install] [--rake=RAKE\_TASKS] [--quick|--quick-update[=SERVICE] [- accept-eula] [-w] [-h] Database server options: Default database SQL server is MySQL Server. Please use one of the following option to install LOCALLY: --mariadb : MariaDB Server --mariadb-custom : MariaDB Server (custom **for** CentOS 7.x only) --community : MySQL Community Server<br>--percona : Percona Server : Percona Server --percona-cluster : Percona Cluster -m MYSQL HOST : MySQL host. Default is 'localhost' --mysql-port=MYSQL PORT : TCP port where MySQL Server serves connections. Default values is 3306 **for** the local installation --mysql-sock[=MYSQL SOCK] : Unix socket on which MySQL Server serves connections. Default values is /var/lib/mysql/mysql.sock. Used **if** local server only The socket is unset **if** the option's argument isn't specified. -p MYSQL PASSWD : MySQL password. Random is generated **if** is not set or specified. -d MYSQL DB : OnApp MySQL database name. Default is 'onapp' -u MYSQL USER : MySQL user. Default is 'root' Redis Server options: --redis-host=REDIS HOST : IP address/FQDN where Redis Server runs. It is used by Control Panel to connect to Redis Server. The Redis Server will be installed and configured on the current box **if** localhost/127.0.0.1 or box's **public** IP address (listed in SNMP TRAP IPS) is specified. Default value is 127.0.0.1. If local Redis, it will serve as well on the unix socket 'PORT' (if --redis-sock without argument isn't specified) --redis-bind[=REDIS\_BIND] : The IP address **for** Redis Server to serve connections (to listen) The option isn't mandatory.

```
 --redis-port=REDIS_PORT : Redis Server 
  listen port.
                                                     Defaults are:
                                                      0 - if local 
  server
                                                       6379 - if
  remote server
                           --redis-passwd[=REDIS_PASSWD] : Redis 
  Server password to authentificate.
Random Random Random Random Random
  password is generated if the option's argument isn't specified.
                                                          By default
  no password is used for local Redis.
                          --redis-sock[=REDIS SOCK] : Path to the
  Redis Server's socket. Used if local server only.
                                                    Default is 
  /var/run/redis/redis.sock
                                                   The socket is 
  unset if the option's argument isn't specified.
    Options to manage OnApp Control Panel administrator account:
                                               Please note, that 
   these options are for NEW INSTALL only and not for upgrade
                          -P ADMIN PASSWD : CP administrator
  password
                          -F ADMIN FIRSTNAME : CP administrator first
  name
                          -L ADMIN LASTNAME : CP administrator last
  name
                          -E ADMIN EMAIL : CP administrator e-
  mail
    RabbitMQ Server and vCloud options:
                         --rbthost RBT HOST : IP address/FQDN
  where RabbitMQ Server runs.
                                                   The RabbitMQ will 
  be installed and configured on the current box if
  localhost/127.0.0.1 or box's public IP address (enlisted in 
  SNMP_TRAP_IPS)
                                                    Default values is 
  127.0.0.1.
                             VCD_* : Options are usefull if
  vCloud/RabbitMQ are already installed and configured.
                          --vcdlogin VCD LOGIN : RabbitMQ/vCloud
  user. Default value is 'rbtvcd'.
                          --vcdpasswd VCD PASSWD : RabbitMQ/vCloud
  user password. The random password is generated if isn't specified.
                           --vcdvhost VCD VHOST : RabbitMQ/vCloud
  vhost. Default value is '/'
                            RBT * : Options are used to
  configure RabbitMQ manager account. If local RabbitMQ server.
                          --rbtlogin RBT LOGIN : RabbitMQ manager
  login. The default value is 'rbtmgr'.
                           --rbtpasswd RBT PASSWD : RabbitMQ manager
  password. The random password is generated if isn't specified.
```
 General options: --ha-install : Proceed with Control Panel and Hight Availability components installation RHEL/CentOS 7.x is supported only! --rake RAKE TASKS : List of OnApp Control Panel rake tasks (separated with  $space$ ) to run at the very end of install or upgrade -v ONAPP VERSION : Install custom OnApp CP version -i SNMP TRAP IPS : IP addresses separated with coma **for** snmp to trap -y : Update OS packages (except of OnApp provided) on the box with 'yum update'. -a : Do not be interactive. Process with automatic installation. Please note, **this** will **continue** OnApp Control Panel install/upgrade even there is transaction currently running. -t : Add to the database and download Base Templates. For **new** installs only. --noservices : Do not start OnApp services: monit, onapp and httpd Please note, crond and all OnApp's cron tasks remain running. They could be disabled by stopping crond service manually **for** your own risk. -D : Do not make database dump, and make sure it is disabled in the cron and not running at the moment -w : Do not disable iptables service. Is applicable on fresh installs only. --quick|--quick-update[=SERVICE] : Procceed with quick update procedure. This will skip update and configure **for** services, like: system packages, MySQL database, Redis Server, RabbitMQ Server, Monit service Set the SERVICE parameter (space separated list of statements) to define services, which update is needed. Possible reserved statements are: rpms - **for** 'system packages' upgrade; mysql - **for** MySQL databse upgrade ond configuring; redis - **for** ERedis Server upgrade and configuring; rabbitmq - **for** RabbitMQ Server upgrade and configuring; monit - **for** Monit upgrade and configuring. --accept-eula : Automatically accept OnApp's End User License Agreement (DEPRICATED)

| CONFIG\_FILE : Custom installer configuration file. Otherwise, preinstalled one is used.

-h : print **this** info

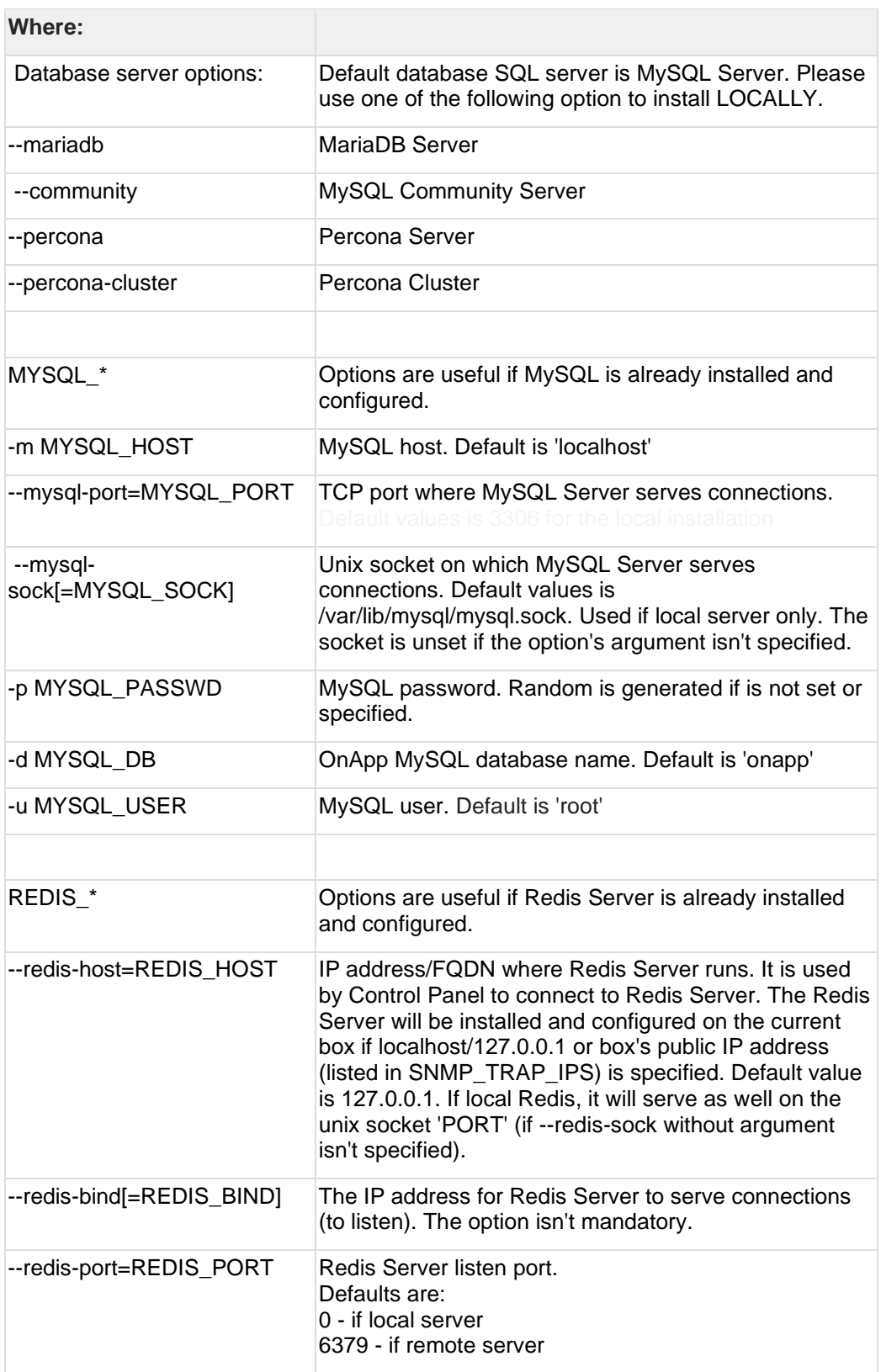

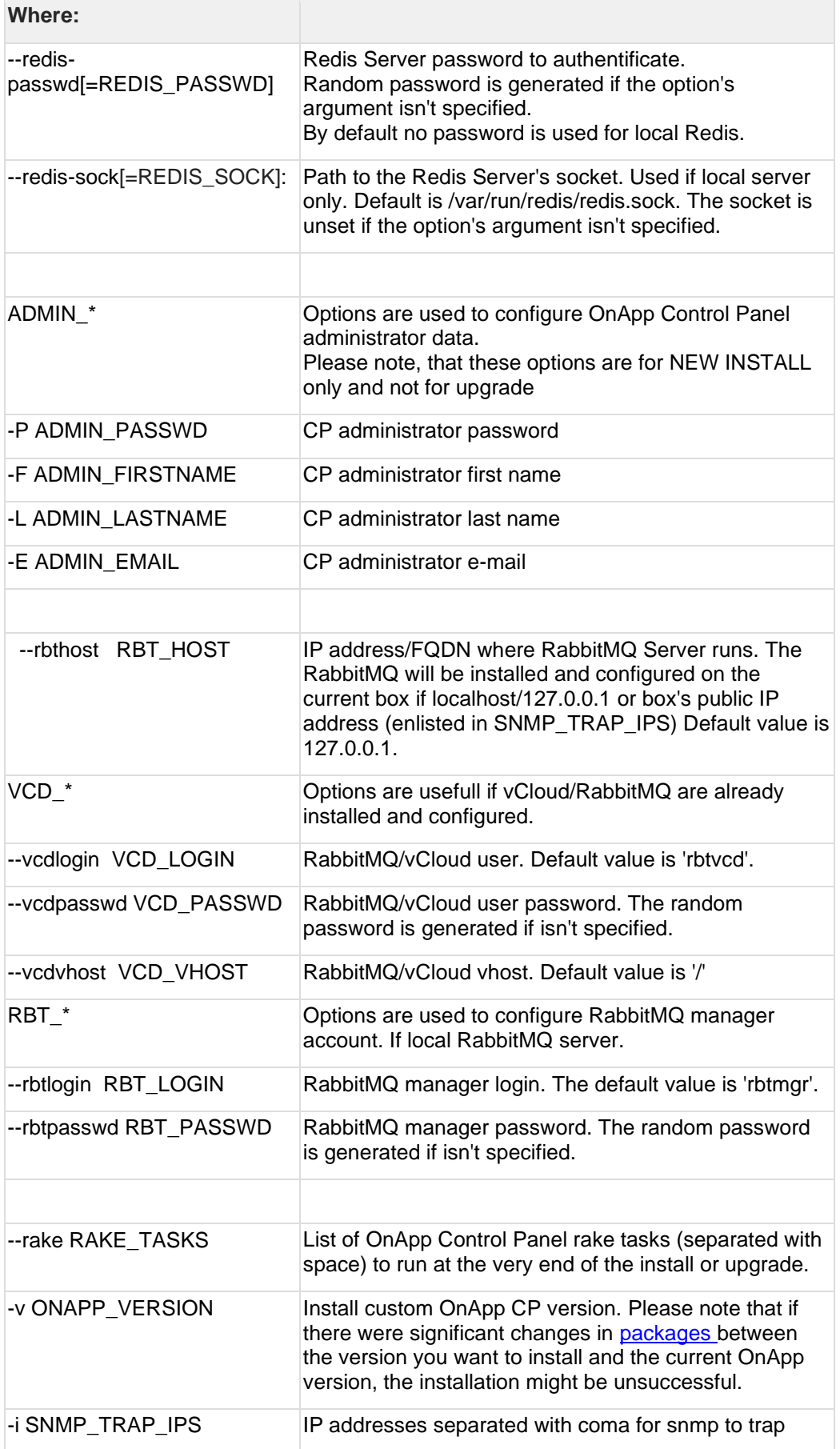

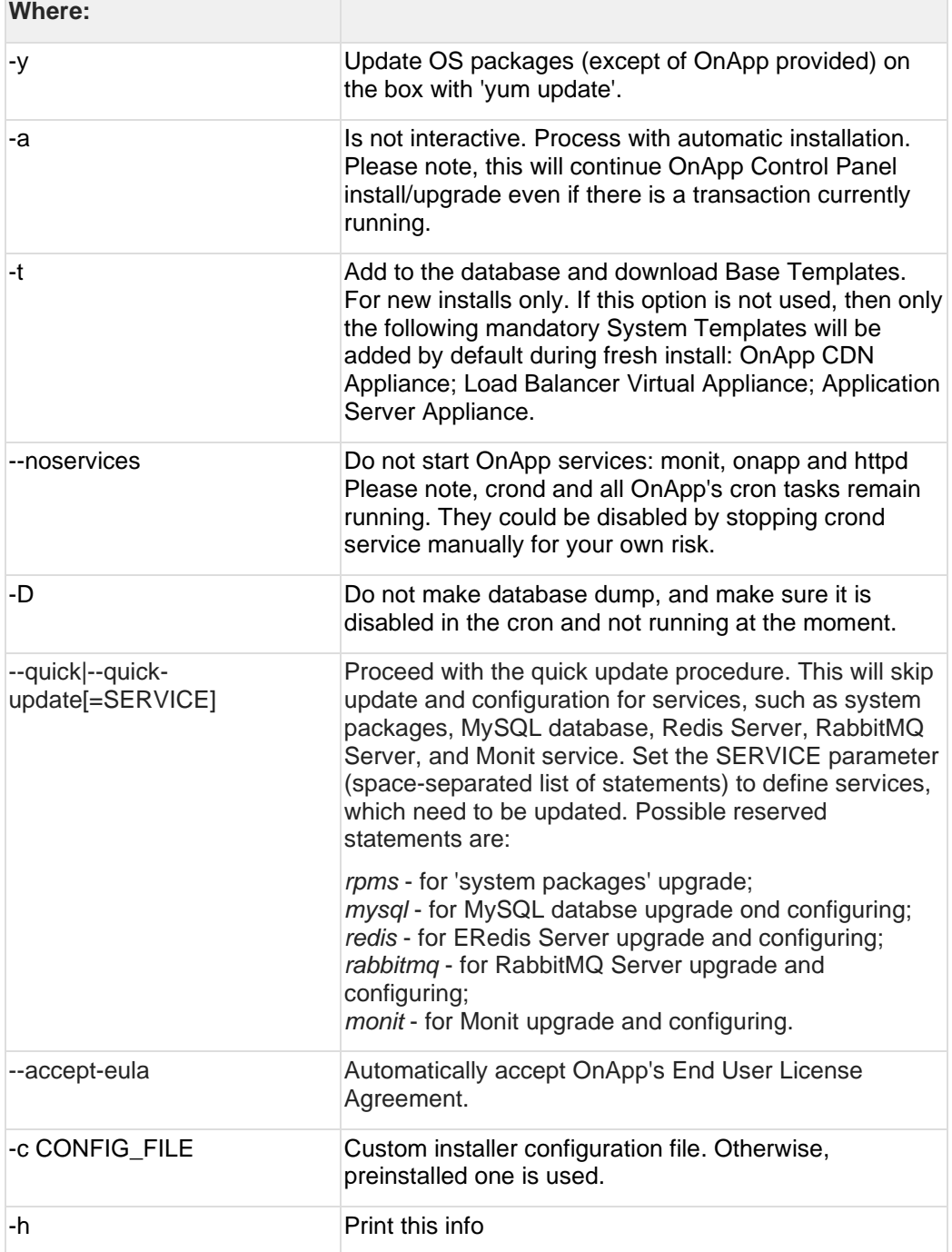

# **4.2 Upgrade Cloud with CloudBoot Servers (from 6.6 Edges)**

- The support status of Xen changes to End of Support in OnApp 6.5. We will no longer develop features or provide full support for Xen compute resources in OnApp clouds. That is why we recommend you [migrate your VSs from Xen to](https://docs.onapp.com/adminguide/latest/cloud-provisioning/appliances/virtual-servers/migrate-vs-from-xen-to-kvm)  [KVM.](https://docs.onapp.com/adminguide/latest/cloud-provisioning/appliances/virtual-servers/migrate-vs-from-xen-to-kvm)
- CentOS 6 reached End of Life and is no longer supported. You may upgrade to [CentOS 7.](https://docs.onapp.com/is/latest/compute-resources/cloudboot-compute-resources/migrate-xen-cloudboot-compute-resources-to-centos-7)

• To test the upgrade, you may first simulate the upgrade process on the test environment. For the instructions, refer to the [Configuring Control Panel](https://docs.onapp.com/misc/configuring-control-panel-environment-for-simulation-purposes-6-3-and-up)  [Environment for Simulation Purposes](https://docs.onapp.com/misc/configuring-control-panel-environment-for-simulation-purposes-6-3-and-up) page.

This guide explains how to upgrade OnApp Cloud 6.6 Edges to 6.6 for a cloud with static servers. Follow the procedure listed below in the provided order to upgrade your cloud. All the packages (Control Panel and Static compute resources) must belong to the same major version to ensure the best performance of your cloud.

### **On this page:**

- **[Upgrade Control Panel Server](#page-38-0)**
- [Upgrade CloudBoot Packages](#page-38-1)
- [Upgrade CloudBoot Backup Servers](#page-39-0)
- Upgrade CloudBoot [Compute Resources](#page-39-1)
	- o [Simple Reboot](#page-40-0)
	- o [Migrate and Reboot](#page-40-1)

## <span id="page-38-0"></span>**4.2.1 Upgrade Control Panel Server**

To upgrade the Control Panel server, follow the procedure at **[Upgrade Guide for Control](#page-28-0)  [Panel Server](#page-28-0)**.

## <span id="page-38-1"></span>**4.2.2 Upgrade CloudBoot Packages**

Create a backup of the /tftpboot directory in case the storage packages rollback is needed.

To upgrade the CloudBoot, proceed with the steps from one to six (1-6) on Control Panel box:

1. Upgrade the repo:

# rpm -Uvh http://rpm.repo.onapp.com/repo/onapp-repo-6.6.noarch.rpm

2. Update the corresponding package(s):

```
# yum update onapp-ramdisk-centos7-kvm onapp-ramdisk-centos7-default
 onapp-store-install
```
After the packages installation, go to the Control Panel's **Settings** menu > **Configuration** and click the **Save Configuration** button.

3. Run the script:

/onapp/onapp-store-install/onapp-store-install.sh

Be aware that the disk-less nodes password is the root password for the CloudBoot compute resources. By default it is blank.

When run in the interactive mode, enter the required information.

## <span id="page-39-0"></span>**4.2.3 Upgrade CloudBoot Backup Servers**

Make sure to update CloudBoot packages on your Control Panel server before proceeding to the upgrade of CloudBoot backup servers.

CloudBoot backup servers are CloudBoot KVM compute resources that can be used as backup servers. The CloudBoot backup server upgrade procedure is almost the same as the CloudBoot compute resource upgrade. Follow the instructions provided in this section to upgrade CloudBoot backup servers in your cloud.

Once you have upgraded the CloudBoot dependencies, you have to reboot your CloudBoot compute resource to update the Cloud Boot RPM. You do not need to perform any backup server upgrade operations using console.

To do so:

- 1. Go to your Control Panel **Settings > Compute Resources** menu.
- 2. Click the label of the CloudBoot compute resource the backup server is based on.
- 3. On the compute resource details screen, click the **Actions** button, then click **Reboot Compute resource.**
- 4. A new screen will open asking for confirmation before reboot:
	- o **Are you sure you want to reboot this compute resource?** Confirm that you want the compute resource to reboot.
- 5. When you're certain you want to proceed with the reboot, click the **Reboot** button.
- 6. Repeat these steps for all CloudBoot backup servers in your cloud.
- 7. Once all are rebooted, proceed to CloudBoot compute resources upgrade.

## <span id="page-39-1"></span>**4.2.4 Upgrade CloudBoot Compute Resources**

Depending on the infrastructure, scale and needs of your cloud we suggest the following methods of upgrading CloudBoot compute resources:

**Simple Reboot** This method is the simplest method technically. It also ensures all tools are updated. However, it will result in some limited downtime (its duration depends on how many virtual servers are running on each compute resource).

In case you have applied any custom configuration to your CloudBoot servers, it is recommended to recheck that this customization does not break new cloud boot image version. For this, reboot a compute resource and run [Storage Health Check](https://docs.onapp.com/display/IS/Storage+Health+Check) and [Network Health](https://docs.onapp.com/display/IS/.Network+Health+Check+v6.2)  [Check.](https://docs.onapp.com/display/IS/.Network+Health+Check+v6.2) Make sure that vDisks hosted on a compute resource are redundant and healthy before rebooting a CloudBoot compute resource.

If you are using the [auto healing](https://docs.onapp.com/display/IS/.Integrated+Storage+Auto+Healing+v6.2) functionality for Integrated Storage, make sure to disable it before an upgrade.

### <span id="page-40-0"></span>4.2.4.1 Simple Reboot

Follow the below procedure to upgrade the CloudBoot compute resources with reboot:

1. Upgrade CloudBoot Packages.

2. When the CloudBoot packages upgrade is complete, stop all virtual servers which reside on the CloudBoot compute resources.

3. Reboot all CloudBoot compute resources.

Once the compute resources are booted, the upgrade is complete. Before starting all Virtual Servers please ensure that the diagnostics page does not report any issue. In case of any issue, please click repair button to resolve it, then continue with starting Virtual Servers.

Note that virtual servers cannot be stopped simultaneously, but must be stopped in sequence. This can result in considerable downtime if there are a large number of virtual servers.

### <span id="page-40-1"></span>4.2.4.2 Migrate and Reboot

Use this procedure if you prefer migrating all virtual servers to another compute resource and conducting overall upgrade of your CloudBoot and Integrated Storage. Virtual servers that do not support hot migrate will have to be stopped.

Once you have upgraded the CloudBoot packages, you have to reboot your CloudBoot compute resources to update them.

To do so:

1. Run the following command from the Control Panel server terminal to display the list of compute resources with their IP addresses. Make a note of the list of IPs:

P\_host# liveUpdate listHVs

If the command *liveUpdate* is not available, then it may be located in the sbin directory instead (cd /usr/local/sbin).

2. Migrate all the virtual servers from the CloudBoot compute resource to another compute resource. Follow the instructions described in the [Migrate Virtual Server](https://docs.onapp.com/adminguide/latest/cloud-provisioning/appliances/virtual-servers/manage-virtual-servers) section of the Admin guide to migrate virtual servers.

Before you migrate, reboot, or start up virtual servers, please ensure that *grub2.img* is present on the destination compute resource in the */onapp/tools* directory. To add the file to all compute resources, please run the following commands on the Control Panel server before the corresponding actions:

```
cd /onapp/;wget 
http://templates.repo.onapp.com/Linux/grub2.img
for i in `cat /onapp/configuration/dhcp/dhcpd.conf | grep 
fixed | sed 's/;//' | awk '{print $2}'`; do echo -n "$i -
> "; scp /onapp/grub2.img $i:/onapp/tools/; done
```
- 3. After that, go to your Control Panel **Settings** menu.
- 4. Click the **Compute Resources** icon.
- 5. Click the label of the CloudBoot compute resource you have migrated all VSs from.
- 6. On the compute resource details screen, click the **Actions** button, then click **Reboot Compute resource.**

Rebooting a compute resource assigned to a data store with a single replica (single-replica compute resource) or degraded virtual disks may result in data loss.

- 7. A new screen will open asking for confirmation (via two check boxes) before reboot:
	- o **Stop all virtual servers that cannot be migrated to another compute resource?** Check this box if you want VSs that cannot be migrated to be powered off. When a compute resource is scheduled for a reboot, OnApp will first attempt to hot migrate all VSs it hosts. If hot migration is not possible for a VS, OnApp will attempt to cold migrate that VS. With this box checked, if cold migration fails, the VS will be stopped so the reboot may proceed. If you don't check this box, OnApp will attempt to hot and then cold migrate all VSs hosted by the compute resource being rebooted – but will stop the migration process if any VS cannot be migrated.
	- o **Are you sure you want to reboot this compute resource?** A simple confirmation to confirm that you want the compute resource to reboot.

Before the reboot, please ensure that all vDisks are fully synced and redundant. If some of them are not fully synced, the virtual server, that is owner of a degraded (or non-redundant) vDisk, can loose access to the vDisk. It can be manifested as IO errors during writes or reads to/from the vDisk inside the virtual server.

- 8. When you're certain you want to proceed with the reboot, click the **Reboot** button.
- 9. Repeat these steps for all CloudBoot compute resources in your cloud.

# **4.3 Upgrade Cloud with Static Servers (from 6.6 Edges)**

- The support status of Xen changes to End of Support in OnApp 6.5. We will no longer develop features or provide full support for Xen compute resources in OnApp clouds. That is why we recommend you [migrate your VSs from Xen to](https://docs.onapp.com/display/TEST2/.Migrate+VS+from+Xen+to+KVM+v6.4)  [KVM.](https://docs.onapp.com/display/TEST2/.Migrate+VS+from+Xen+to+KVM+v6.4)
- CentOS 6 reached End of Life and is no longer supported. You can upgrade to [CentOS 7.](https://docs.onapp.com/is/latest/compute-resources/cloudboot-compute-resources/migrate-xen-cloudboot-compute-resources-to-centos-7)
- To test the upgrade, you may first simulate the upgrade process on the test environment. For the instructions, refer to the [Configuring Control Panel](https://docs.onapp.com/misc/configuring-control-panel-environment-for-simulation-purposes-6-3-and-up)  [Environment for Simulation Purposes](https://docs.onapp.com/misc/configuring-control-panel-environment-for-simulation-purposes-6-3-and-up) page.

This guide explains how to upgrade OnApp Cloud 6.6 Edge versions to OnApp 6.6 for a cloud with static servers. Follow the procedure listed below in the provided order to upgrade your cloud. All the packages (Control Panel and Static compute resources) must belong to the same major version to ensure the best performance of your cloud.

### **On this page:**

- [Upgrade Control Panel Server](#page-42-0)
- [Upgrade Static Compute Resources](#page-42-1)
- [Upgrade Static Backup Servers](#page-42-2)

## <span id="page-42-0"></span>**4.3.1 Upgrade Control Panel Server**

To upgrade the Control Panel server, follow the procedure at **[Upgrade Guide for Control](#page-28-0)  [Panel Server](#page-28-0)**.

## <span id="page-42-1"></span>**4.3.2 Upgrade Static Compute Resources**

To upgrade static compute resources, follow the next procedure:

- 1. Make sure your compute resource is visible and online on the Control Panel.
- 2. Download the OnApp YUM repository file:

# rpm -Uvh http://rpm.repo.onapp.com/repo/onapp-repo-6.6.noarch.rpm

3. Upgrade static compute resources packages:

vum update onapp-hy-install onapp-storageAPI

## <span id="page-42-2"></span>**4.3.3 Upgrade Static Backup Servers**

To upgrade static backup servers, follow the next procedure:

1. Download the OnApp YUM repository file:

rpm -Uvh http://rpm.repo.onapp.com/repo/onapp-repo-6.6.noarch.rpm

2. Upgrade OnApp backup server packages:

yum update onapp-bk-install onapp-storageAPI

# **4.4 Upgrade Cloud with Integrated Storage Static Servers (from 6.6 Edges)**

Upgrade can be performed only on IS static compute resources without virtual servers. If any VSs are added to a compute resource, it is necessary to have at least two IS static compute resources to perform the upgrade the following way:

- 1. [Migrate](https://docs.onapp.com/adminguide/latest/cloud-provisioning/appliances/virtual-servers/manage-virtual-servers#id-.ManageVirtualServersv6.5Edge6-migrateMigrateVirtualServer) all VSs from one compute resource to other available compute resource in the compute zone with the required capacity.
- 2. [Upgrade](#page-43-0) another compute resource which is now empty.
- 3. Migrate VSs from the next compute resource to the upgraded compute resource.
- 4. Repeat the process for all remaining compute resources.

To test the upgrade, you may first simulate the upgrade process on the test environment. For the instructions, refer to the [Configuring Control Panel Environment for Simulation](https://docs.onapp.com/misc/configuring-control-panel-environment-for-simulation-purposes-6-3-and-up)  [Purposes](https://docs.onapp.com/misc/configuring-control-panel-environment-for-simulation-purposes-6-3-and-up) page.

This guide explains how to upgrade OnApp Cloud 6.6 Edges to 6.6 for a cloud with Integrated Storage static servers. Follow the procedure listed below in the provided order to upgrade your cloud. All the packages (Control Panel and Integrated Storage Static compute resources) must belong to the same major version to ensure the best performance of your cloud.

### **On this page:**

- [Upgrade Control Panel Server](#page-43-1)
- [Upgrade Static Compute Resources with Integrated Storage \(CentOS7 KVM only\)](#page-43-0)
- [Upgrade Backup Server with Integrated Storage \(CentOS7 KVM only\)](#page-44-0)

## <span id="page-43-1"></span>**4.4.1 Upgrade Control Panel Server**

To upgrade the Control Panel server, follow the procedure at **[Upgrade Guide for Control](#page-28-0)  [Panel Server](#page-28-0)**.

## <span id="page-43-0"></span>**4.4.2 Upgrade Static Compute Resources with Integrated Storage (CentOS7 KVM only)**

To upgrade static compute resources with integrated storage, follow the next procedure:

1. Download the OnApp YUM repository file:

# rpm -Uvh http://rpm.repo.onapp.com/repo/onapp-repo-6.6.noarch.rpm

2. Disable services monitoring (by monit, if used), stop storage controller and libvirt related services:

```
monit unmonitor all
/etc/init.d/SANController stop
systemctl stop libvirtd
/etc/init.d/storageAPI stop
```
3. Update system packages (if required):

```
/onapp/onapp-hv-install/onapp-hv-kvm-install.sh -y
```
4. Run compute resource installer (to update OnApp, compute resource and Integrated Storage components):

/onapp/onapp-hv-install/onapp-hv-kvm-install.sh

- 5. Reboot compute resource if it is requested by the installer (on step 3).
- 6. If reboot isn't required, remove the onapp-storage-startup.lock file:

rm -f /run/onapp-storage-startup.lock

7. If reboot isn't required, run Storage startup script:

```
/onapp/onapp-storage-startup/onapp-storage-startup.sh
```
## <span id="page-44-0"></span>**4.4.3 Upgrade Backup Server with Integrated Storage (CentOS7 KVM only)**

To upgrade backup servers with Integrated Storage, follow the next procedure:

1. Download the OnApp YUM repository file:

rpm -Uvh http://rpm.repo.onapp.com/repo/onapp-repo-6.6.noarch.rpm

2. Stop storage controller related services:

```
/etc/init.d/SANController stop
/etc/init.d/storageAPI stop
```
3. Update system packages (if required):

```
/onapp/onapp-bk-install/onapp-bk-install.sh -y
```
4. Run Backup Server installer (to update OnApp Backup Server and Integrated Storage components):

```
/onapp/onapp-bk-install/onapp-bk-install.sh
```
5. If reboot isn't required (you are on the recent kernel): remove the onapp-storagestartup.lock file:

```
rm -f /run/onapp-storage-startup.lock
```
6. If reboot isn't required (you are on the recent kernel): run Storage startup script:

```
/onapp/onapp-storage-startup/onapp-storage-startup.sh
```
# **5 Upgrade Integrated Storage.**

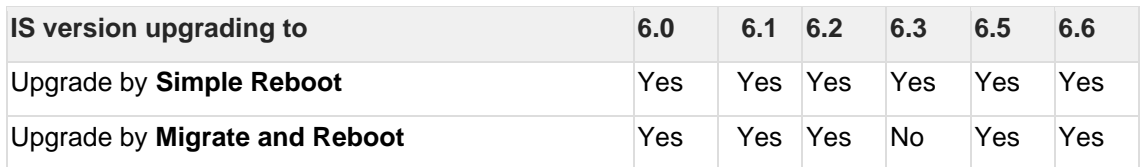

Yes - recommended by OnApp

N/A - not recommended by OnApp, will not update properly CloudBoot OS or Integrated **Storage** 

No - not available in the corresponding release

# **5.1 General information and recommendations about CloudBoot OS and Integrated Storage upgrades**

Starting with OnApp 5.0 LTS, we have made some changes to updates for CloudBoot OS and Integrated Storage. CloudBoot OS upgrades that include security patches, kernel upgrades, and updated drivers will be released on a regular basis. If a security patch was released by CentOS, it will be included in the next released RPM. These releases may not include updates for Integrated Storage, a component of CloudBoot OS, as this platform is stable and does not require changes with every release.

For the best experience, stability, and security OnApp recommends that the CloudBoot compute resources should be upgraded by reboot at a convenient time if a new CloudBoot RPM is released. This is required to completely apply the security patches, kernel upgrades, and updated drivers.

Integrated Storage as a platform does not strictly require a CloudBoot compute resource to be rebooted after the upgrade. However, in case of critical updates and fixes, it may be required to reboot a CloudBoot compute resource for them to take full effect.

# **5.2 Update Methods**

## **Simple Reboot**

This upgrade method requires rebooting CloudBoot compute resources with all virtual servers powered off to apply security patches, kernel upgrades, and updated drivers to CloudBoot OS. Simple Reboot is the fastest and the safest way to upgrade but does result in some downtime for virtual servers. Integrated Storage virtual disks do not become degraded. This upgrade method also upgrades the Integrated Storage platform as a component of CloudBoot OS.

### **Migrate and Reboot**

This upgrade method requires rebooting CloudBoot compute resources to apply security patches, kernel upgrades, and updated drivers to CloudBoot OS and Integrated Storage. Your virtual servers will remain online, you only need to migrate them from CloudBoot compute resources that will be rebooted. Keep in mind that it is required to repair any degraded virtual disks before proceeding with the reboot.

Please contact our Support team if you are not sure which upgrade method is right for you.

# **6 Getting Support for Upgrade**

You can use the instructions in this guide to upgrade your OnApp Cloud. If you have a full OnApp Cloud license, you can receive free upgrade support from the OnApp Support team. If you prefer to have the Support team perform the upgrade for you, **[submit a request](https://help.onapp.com/hc/en-us/requests/new)** to schedule the upgrade.

All installation, upgrade, and integration requests are fulfilled in the order they are received. The OnApp teams that take care of these activities are based in GMT+2 (GMT+3 during the Daylight Saving Time) time zone, which means that install, upgrade and integration work happens during UK office hours.

We do everything we can to accommodate your preferred date and time for these services, but we regret that it is not always possible to complete these activities at the specific time you request. However, if you have a critical requirement to conduct maintenance during a specific time window, we will be happy to provide an additional quote for the work that needs doing – please contact your account manager to get started.

You can also refer to the following sources when you need help:

# **6.1 Professional Services**

Get in touch with our **[Professional Services](https://onapp.com/onapp-professional-services/)** to get expert help from launch to production and beyond.

# **6.2 OnApp Community**

Visit **[OnApp Community](https://feedback.onapp.com/)** that is a public forum where you can share your feedback and product ideas. Only OnApp customers can give suggestions but anyone can explore them.

# **6.3 Knowledge Base**

Visit **[Knowledge Base](https://help.onapp.com/hc/en-us)** where you can find a lot of how-to articles to resolve questions that you may face while working with OnApp.

# **6.4 Documentation**

You are now located in one of the OnApp documentation spaces that is **[Upgrade Guide](https://docs.onapp.com/display/UPGRADE)**. Go to **[Documentation Home](https://docs.onapp.com/)** to browse other available spaces.

# **7 Estimated Time for Upgrade**

The information below is a guidance of how long each section of the OnApp upgrade process will potentially take for an upgrade between a single sequential release. It should not be taken as a guarantee of upgrade time. There is a number of factors which affect this timing in either direction.

### **Preupgrade checks**

20 minutes

### **Upgrade of OnApp Storage/CloudBoot tools**

15 minutes with fast download speed 45 minutes with medium download speed 90+ minutes with slow download speed

### **Upgrade of CloudBoot Compute Resources (liveupgrade method)**

10 minutes per compute resource 1 minute per Windows-based virtual server (to cover stopping/starting)

### **Upgrade of CloudBoot Compute Resources (reboot method)**

1 minute per virtual server (to cover stopping/starting) 30 minutes to reboot compute resources and perform the required checks

### **Upgrade of Static Compute Resources**

10 minutes per compute resource (in some cases can be run in parallel)

### **Upgrade of Static Backup Servers**

10 minutes per backup server

### **Upgrade of CloudBoot Backup Servers**

10 minutes for a reboot

## **Upgrade of OnApp CP**

OnApp database size: Up to  $1$  GB = 15 minutes Up to  $3$  GB = 40 minutes Up to  $6$  GB = 70 minutes Up to  $10$  GB =  $120$  minutes